# **SAMSUNG SMARTCAM** User Manual SNH-P6410BN

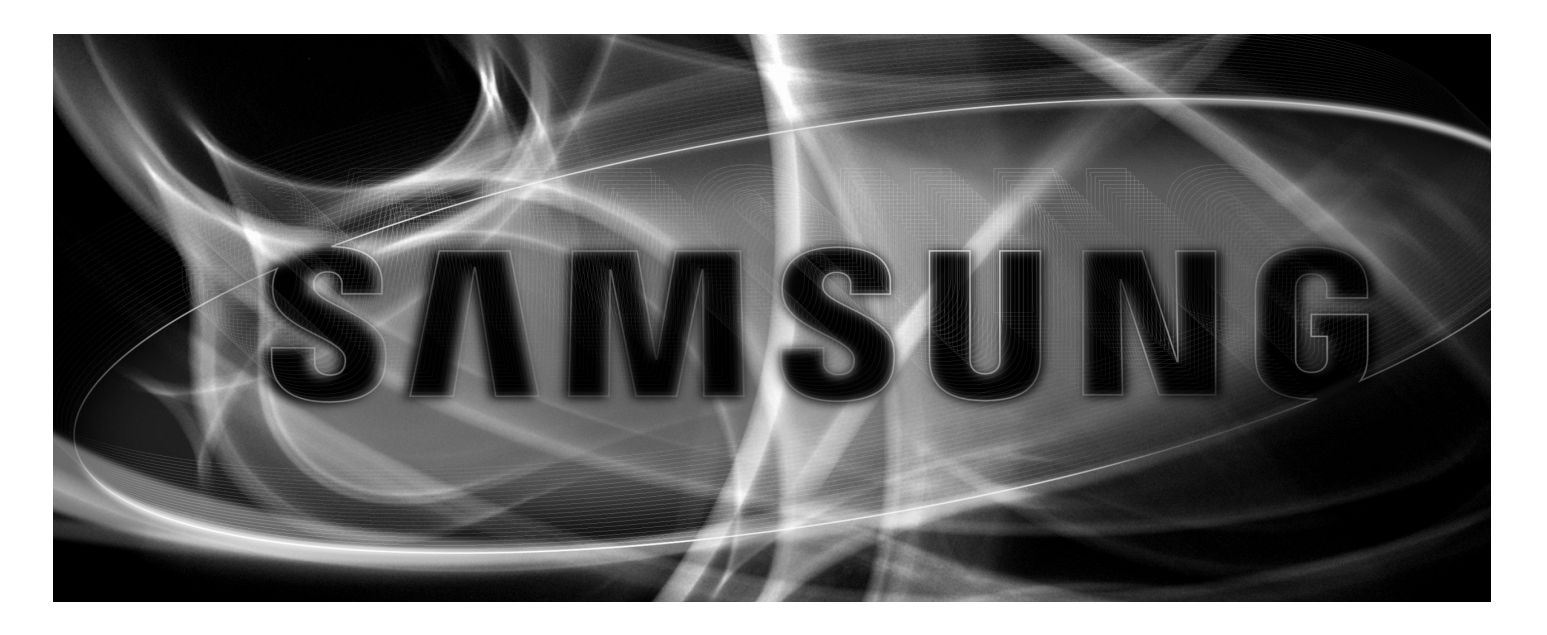

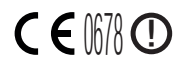

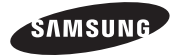

### **Samsung SmartCam**

### User Manual

Copyright

©2015 Hanwha Techwin Co., Ltd. All rights reserved.

#### Trademark

Each of trademarks herein is registered. The name of this product and other trademarks mentioned in this manual are the registered trademark of their respective company.

#### Restriction

Copyright of this document is reserved. Under no circumstances, this document shall be reproduced, distributed or changed, partially or wholly, without formal authorization.

#### Disclaimer

Samsung makes the best to verify the integrity and correctness of the contents in this document, but no formal guarantee shall be provided. Use of this document and the subsequent results shall be entirely on the user's own responsibility. Samsung reserves the right to change the contents of this document without prior notice.

### **SPECIFY SERVICE INSTRUCTIONS AND WARRANTY TERMS**

This device complies with Part 15 of the FCC Rules.

Operation is subject to the following two conditions: (1) this device may not cause harmful interference, and (2) this device must accept any interference received, including interference that may cause undesired operation.

FCC NOTE:

THE MANUFACTURER IS NOT RESPONSIBLE FOR ANY RADIO OR TV INTERFERENCE CAUSED BY UNAUTHORIZED MODIFICATIONS TO THIS FOURMENT. SUCH MODIFICATIONS COULD VOID THE USER'S ALITHORITY TO OPERATE THE EQUIPMENT.

### **Operational Description**

The operational description shall fulfil the requirements of Rule Part 2.1033(b)(4). The rule part requires, "A brief description of the circuit functions of the device along with a statement describing how the device operates. This statement should contain a description of the ground system and antenna, if any, used with the device".

The above requirement has been further interpreted by the FCC to mean that the description shall:

a. be an operational or technical description of how the device operates, is modulated and meets requirements:

b. describe the EUT completely. What is it (in plain English as well as technical terms)? Give a clear, concise functional description of device operation.

c. always describe the signal, such as modulation type, pulse repetition rate, signal type and information being sent. Describe all modulation types and all data rates.

### **Instructions & Warranty**

The manufacturer is not responsible for any loss or radio/TV interference caused by unauthorized modification of the product.

Such modification will void the warranty of the product as well as the user's right of use.

### **WARNING**

- The product must be assembled and installed by an adult.
- Before using, read all instructions on this manual thoroughly and follow operational instructions, warnings on this manual and printed on the product.
- To avoid entangled power cord, do not place it around the baby bed or other infant furniture. Keep this product and its power cord out of children's reach.
- Especially, the power cord should be installed carefully while keeping it out of children's reach.
- Never use the product near bath tub, sink, washing machine and in wet basement to avoid moisture.
- The product is designed for indoor use.
- The product is not designed for medical monitoring, and requires a grown-up's protective supervision on its use.
- To avoid overheating of the product, do not expose the product to direct sunlight; do not install or use near a heat source such as heater, radiator, cooking devices (ex: electric stove or oven) and other warming devices (ex: audio amplifier, TV, etc.).
- Make sure to keep ventilated while using the product. Avoid pillar or furniture that may block ventilation, when installing the product.
- Make sure to use the power adaptor provided. If used with unidentified adaptor, it may damage the product. The power adaptor must be used with regular household electric supply.
- Avoid sharp, pointed objects around the adaptor's cable, not to damage the cable.
- Be warned and never hold the cable's stripped part when connecting / disconnecting the adaptor to/from the wall outlet.
- To avoid entangled cable lines, avoid using cable extension for adaptor's power cord.
- The product's servicing is allowed only to authorized Samsung's service personnel.
- When using the product for children's care, be careful to keep the product out of children's reach.
- The product partially contains component which might cause respiration difficulty. Accessories and small parts of the product should be stored keeping out of children's reach.
- The product is not designed to replace responsibility of human supervision on children.
- The product is not equipped with device of immediate notification to adult with accidental/sudden children's move; it requires periodic checks and human supervision.
- This appliance and its antenna must not be collocated or operation in conjunction with any other antenna or transmitter. A minimum separation distance of 20 cm must be maintained between the antenna and the person for this appliance to satisfy the RF exposure requirements.
- Please note that the content of a micro SD card used for other purposes may be deleted when it is mounted in the camera.

### **Contents**

### GETTING STARTED

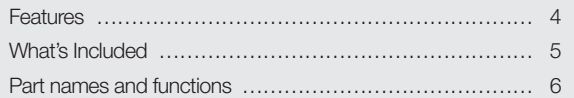

### INSTALLATION & NETWORK CONNECTION

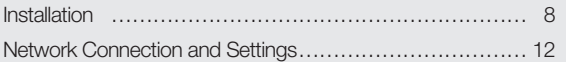

### MONITORING

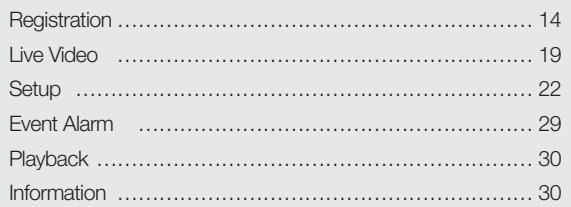

### APPENDIX

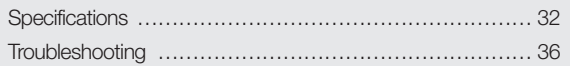

# Easy to install<br>
Fasy to install<br>
For Simply visit<br>
Fractle monitoring interactions<br>
TARTED<br>
Clear time alarms.<br>
Clear clear scane<br>
Clear scane<br>
Clear scane<br>
Clear scane

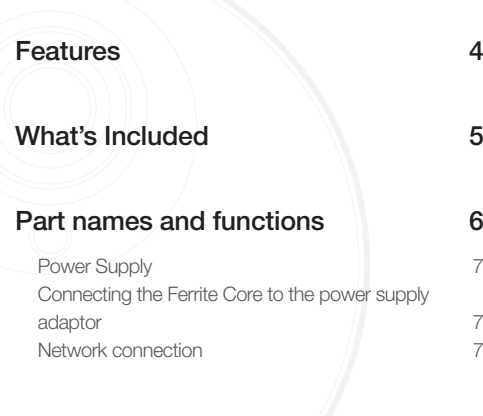

### **Features**

- Simply visit the home page (www.samsungsmartcam.com) and download and install the program without a separate installer program.
- Remote monitoring
	- Whenever and wherever if you are in the Internet enabled environment, remote monitoring is ready for you.
	- PC, laptop or smart phone can be used for monitoring.
- Real-time alarm
	- When a motion and sound are detected, your smartphone will generate real time alarms.
- Cloud Storage
	- Users can automatically upload event photos to their Picasa accounts.
	- Anytime anywhere you can enjoy the video and images stored in the cloud storage.

### • Saving in SD card

- When an event occurs, the user can save the video in their SD card.
- Two-way Audio
	- With the built-in speakers and microphone, you can make Two-way communications.

However, it is available only with the smart phone. (Not applicable to the PC or laptop computer.)

### • SNS (Social Networking Service) Alarm supported

- Provide event alerts through Picasa.
- Share your photos with your friends.
- IR LED
- At low illumination levels, you can use an IR LED for monitoring purposes.

### **What's Included**

Check for components when opening the product package.

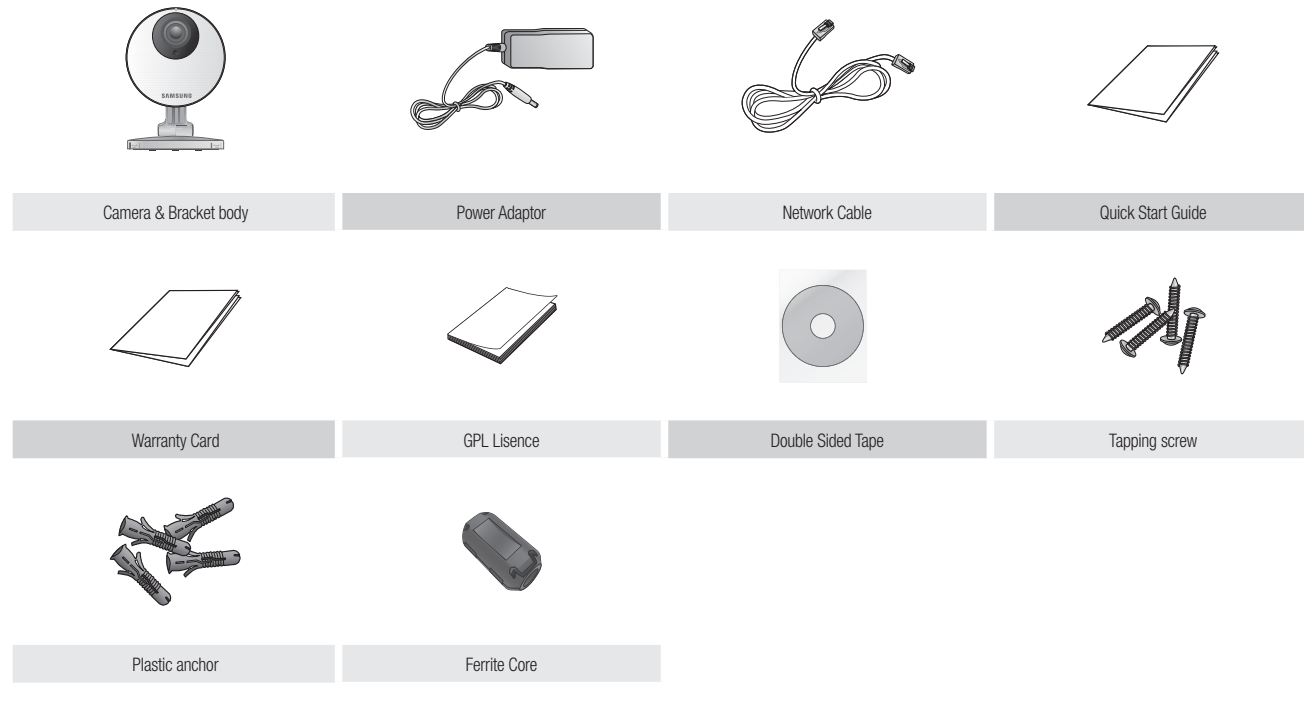

**Now EXECUTER 19 Keep the packing container. You will need the serial number later to register the camera.** 

Getting Started

Getting Started

### **Part names and functions**

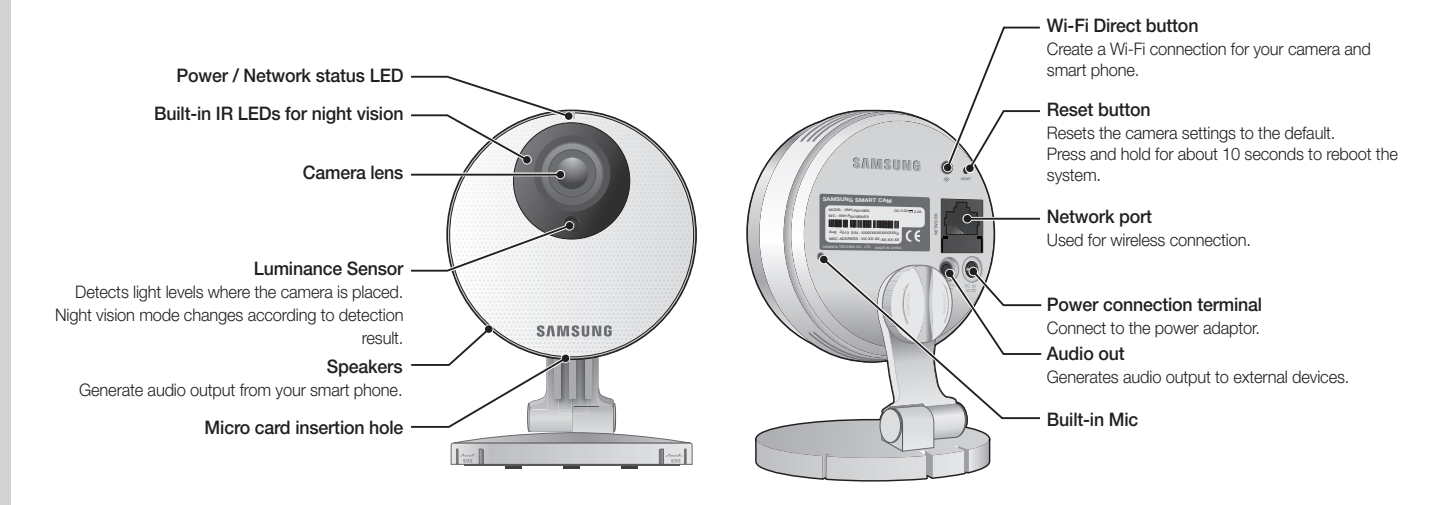

01

### Power Supply

Plug-in the camera power adapter to the wall outlet and connect the camera as shown.

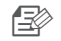

 $\blacksquare$  Make sure to use the provided power adaptor. If you use an adaptor other than the power supply adaptor provided in our package, the product may not operate properly.

- $\blacksquare$  It will take about 1min for the camera to boot-up completely.
- $\blacksquare$  When the boot-up is complete, the power LED color will change from red to blue.

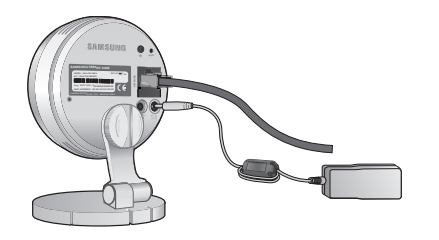

### Connecting the Ferrite Core to the power supply adaptor

Ferrite Core can stabilize the power supply.

**1.** Open the Ferrite Core included in the package.

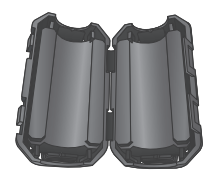

**2.** As shown in the figure, place the ferrite core about 10 cm away from the warning tag of your adaptor and roll it up to show the two lines of power supply outside. Then close the ferrite core.

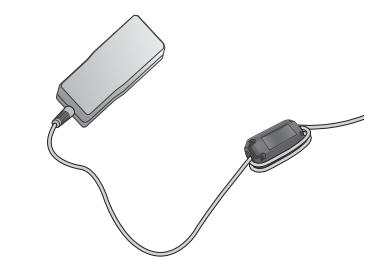

### Network connection

Connect the provided network cable to the camera's network terminal.

For further details on network configuration, refer to "Network Connection and Settings". (Page 12)

### LED status

LED indicator shows operational status with colors.

Refer to table below for detailed meaning of the LED indicator.

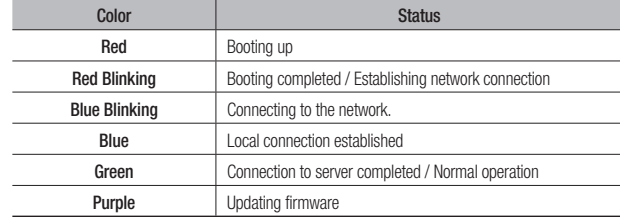

# **INSTALLATION** N ETWORK CONNECTION &<br>ONNECTION

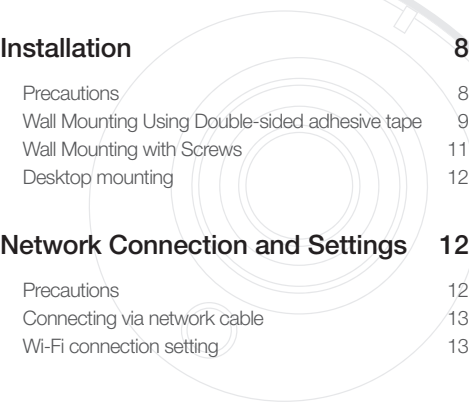

### **Installation**

### **Precautions**

- **1.** Install the camera in a place where the Wi-Fi signal can be reached and without interference.
- **2.** Keep it away from humidity such as around the humidifier.
- **3.** Keep it away from direct sunlight, strong light or dust; install it in a place with clear view.
- **4.** Do not install it in a place where there are a lot of obstacles.
- **5.** Keep the lens clean at all times. Wipe off the dust with a soft cloth.

### Wall Mounting Using Double-sided adhesive tape

### Separating the wall-mount bracket

**1.** While pulling the button in the back of the bracket, press the bottom of the opposite side of the button to remove the bracket wall.

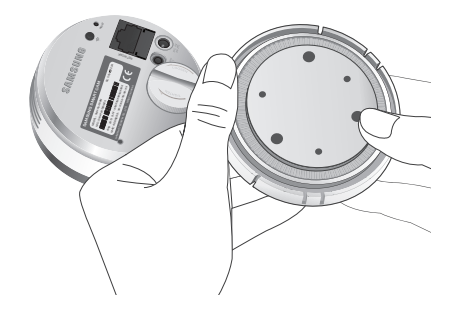

### Assembling

- **1.** Take out the wall fixing tape.
- **2.** Remove the rectangular protective film from the adhesive tape and attach it to the bottom of the wall-mount bracket.

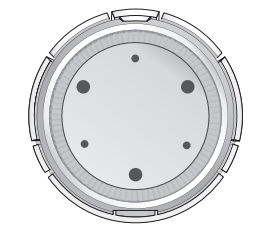

**3.** Hold the handle for the wall fixing tape, remove the release paper to attach the tape.

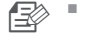

- $\blacksquare$  The tape will lose adhesiveness if used once, do not re-use.
- $\blacksquare$  Before attaching tape, clean dust / water / oil off the wall-mount bracket's adhesive spot for better result.

02

**4.** Firmly insert the bracket from the opposite side of the button until you hear a clicking sound.

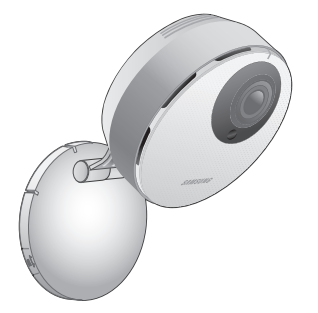

- **5.** Connect the adaptor's plug to the power terminal on the camera's rear side.
	- $\blacksquare$  When done, remove the protective film from the lens.

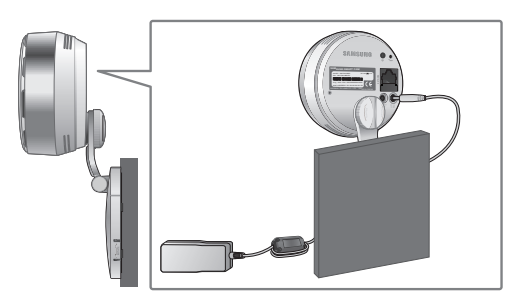

### Adjusting the Angle

- **1.** Adjust the camera's shooting angle as appropriate.
	- $\blacksquare$  Do not put excessive force. Otherwise, it may cause damage to the camera.

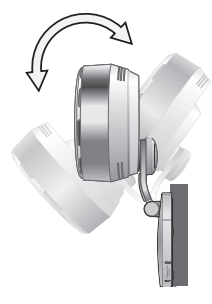

- **2.** Open the cap in the area marked in the figure and use a driver to turn the screw clockwise to fasten and fix the recording angle.
- **3.** If you turn the screw counterclockwise, it will be loosened and you can adjust the recording angle then.

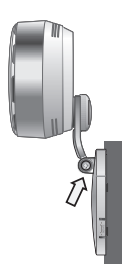

### Wall Mounting with Screws

■ For more information about step of Separating the wall-mount bracket, refer to "Wall Mounting Using Double-sided adhesive tape".

### Assembling

- **1.** Take out screws (M3xL20), and anchors (Φ5x25mm).
- **2.** On a wooden wall, use screws to fix the wall-mount bracket as shown in the figure. Using a driver on the wall to attach it to, fasten three screws in the three holes.

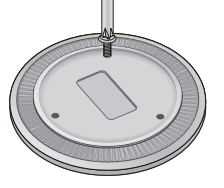

**3.** If fixing on a concrete wall, use screws and anchors to fix wall-mount bracket . First, mark on the wall as shown in the figure below.

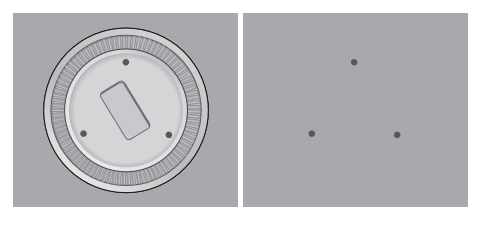

- **4.** Use drill bit of 5mm diameter and drill on the marked positions, drill to have 3 cm depth holes. Clean the holes after drilling.
- $\blacksquare$ Be careful not to get injured while drilling.

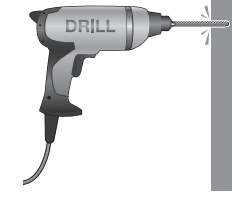

**5.** Insert an anchor for each hole. Fully insert anchors by hammering lightly the anchor head with a hammer/rubber hammer.

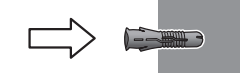

- **6.** Using a driver on the wall to attach it to, fasten three screws in the three holes.
	- For further steps, refer to the instructions for<br>"Wall Mounting Using Double-sided adhesive tape".

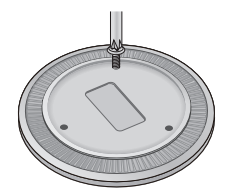

02

## **Network Connection and Settings**

For more information about step of Separating the wall-mount bracket, refer to "Wall Mounting Using Double-sided adhesive tape".

### Assembling

**1.** Firmly insert the bracket from the opposite side of the button until you hear a clicking sound.

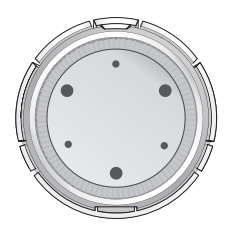

- **2.** Using the groove on the bracket wall, rotate the bracket in the desired direction.
- **3.** Connect the adaptor's plug to the power terminal on the camera's rear side.

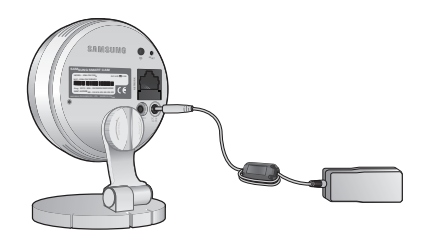

### **Precautions**

- The wireless network access may fail, depending on the communications environment.
- For details about the network settings and password, contact your network administrator or service provider.
- For a specific Internet service requiring user authentication, you may not access the service. If this is the case, contact the service provider.
- Do not access the unauthorized network.
- The farther the distance from the Wireless Access Point, the longer time the network connection may take.
- If you fail to access the selected wireless network, try a different Wireless Access Point to make access.
- For more information about the router or the wireless connection, refer to the documentation of the router or contact the router manufacturer.
- If the camera is connected to a multiple-Wireless Access Point network environment, some video packets may be lost, depending on the network traffic load.
- According to the network policy (blocking UDP) of the service provider, the video transmission can be limited to 7 minutes. For more details, refer to the descriptions on page 21, <Relay Mode>.
- In addition to the above two situations, you may encounter a network delay or interruption due to the network conditions.
- Some hubs can have compatibility issues.

### 02

### Connecting via network cable

If you do not have a Wireless Access Point, you must connect the camera using LAN cable directly to your home router.

- **1.** When you apply the power, the power status LED is lit red, and it will change to red blinking when the booting is completed.
- **2.** Connect the network cable to the camera and to the home router as shown below.

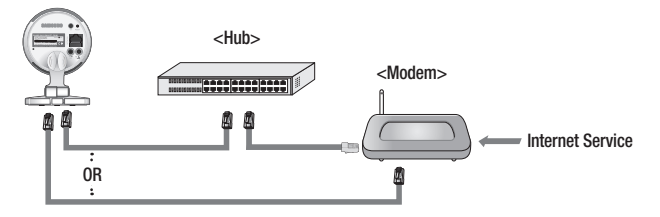

**3.** The status LED will become steady blue once the camera is connected to the router. (may take up to 30sec).

If the status LED (blue) is not lit, repeat steps 2 through the end and check it again.

- **4.** The status LED will became steady green once the camera is connected to server.
- - It is recommended to set the router to DHCP(Dynamic Host Configuration Protocol) server.

If you want to use static IP address, please refer to <**Wired Network**> on page 23.

 $\blacksquare$  If the router's UPnP is not set, then you might be connected in relay mode. The settings may differ depending on the connected Broadband Router model. For more information, refer to the user manual of the applicable router.

### Wi-Fi connection setting

If you want to connect a camera to Wi-Fi, first connect the network cable and try to make a connection to the Wi-Fi network.

- **1.** When you apply the power, the power status LED is lit red, and it will change to red blinking when the booting is completed.
- **2.** Use the network cable (LAN cable) to connect the LAN port of the unit to the LAN port of the Wireless Access Point.

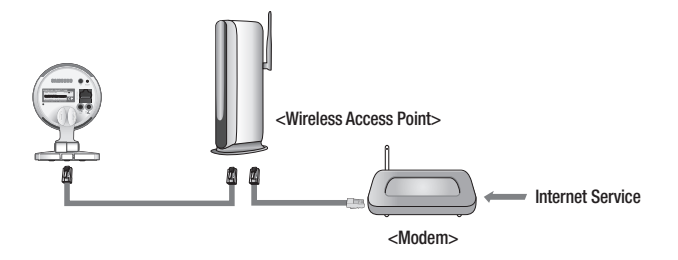

- **3.** Register and select the camera according to guide of 03. Monitoring.
- **4.** Set your wireless network environment using the guideline <Wireless Network > on page 24.

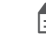

- If you want to connect your camera to Wi-Fi, you need a hub that supports wireless networking.
- $\blacksquare$  Using the camera's Wi-Fi Direct function, you can easily make a Wi-Fi connection from your mobile phone.
- $\blacksquare$  When the wireless network settings are completed, remove the LAN cable.
- ` If you fail to connect to the Internet service, contact the service provider for details.

# **MONITORING**

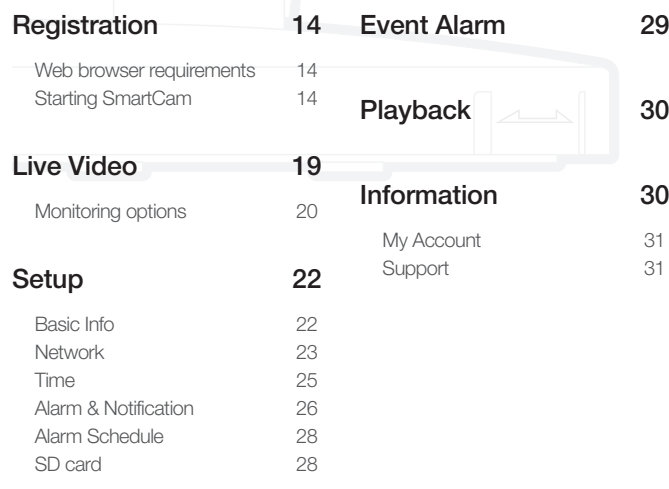

### **Registration**

Once you register the product with the site, you can monitor the camera video on the PC or laptop computer.

### Web browser requirements

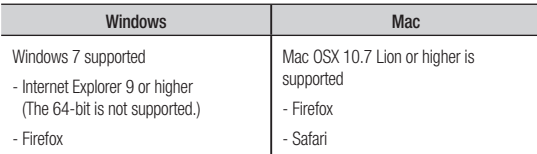

### Starting SmartCam

- **1.** From your PC, launch your web browser.
- **2.** Go to http://www.samsungsmartcam.com.
- **3.** Select preferred language.
- 4. Click <Sign up> or <Starting SmartCam>.

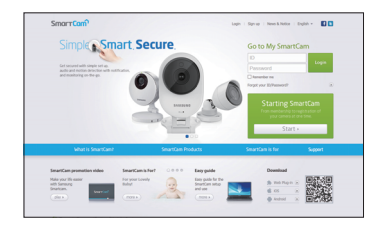

#### ❖ Plug in installation

You need to install your plug in to automatically search for cameras connected to the network and view the video in your camera.

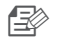

**FECO If** you login or click <Starting SmartCam> in a PC where the plug in is not installed, the installation message window will pop up.

- $\blacksquare$  When you install the plug in, the web browser will be terminated and you need to launch it again.
- 1) Click <Download Plug-in>, run the setup file.

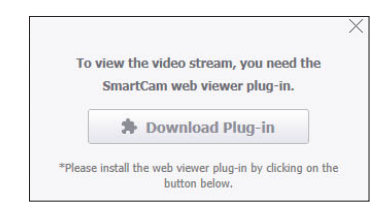

#### For Windows

2) Click <Next>.

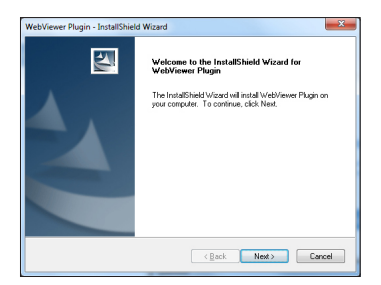

3) Click <Install> to begin the installation.

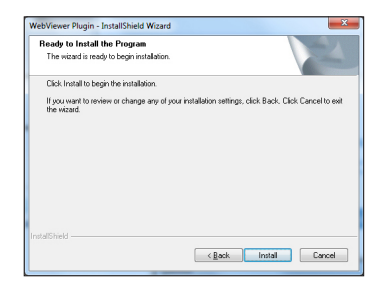

4) Installation has completed.

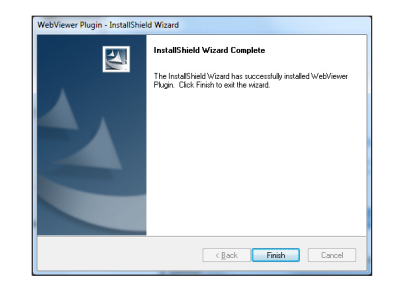

#### For Mac

2) Click <Continue>.

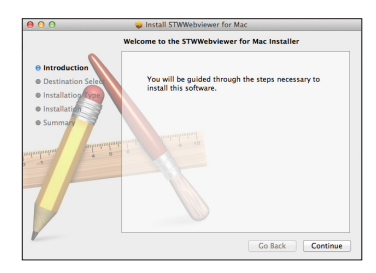

3) Click <Install>.

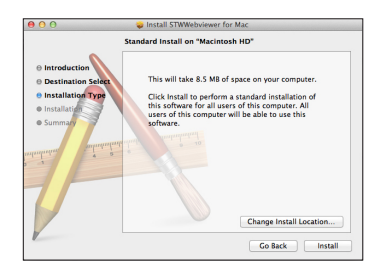

4) Enter MAC PC password and click <Install Software>.

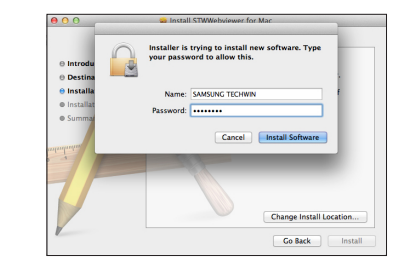

5) Installation has completed.

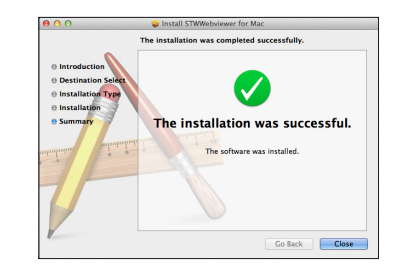

03

**5.** Enter the requested information, and click <Sign Up>.

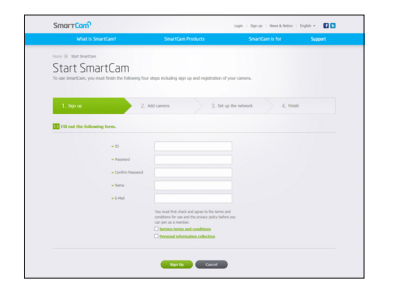

- ID : Using alphabetical characters and numbers, make a combination using 8 to 14 letters.
- Password : To strengthen security, create a password with a combination of special characters, numerals and English letters.
	- Length and other restrictions of password.
		- A combination of English letters/numerals: 10 digits or more
		- The password must not be identical to your ID.
		- No simple repetitive pattern must be used. e.g., 1212abab,azxsazxs
		- You cannot use 4 or more consecutive letters. e.g., 1234, abcd
		- You cannot use 4 or more consecutive qwerty keyboard letters. e.g., asdf, 7890
		- You cannot use any letter 4 consecutive times. e.g., !!!!, 1111, aaaa
- Confirm Password : Please enter the password again for confirmation.
- Name : Enter the user name.
- E-mail : Please make sure you enter correct email address as you will have to use the email address to receive temporary ID/password when you lost your user ID or password.

**6.** According to the network connection and setting, click <Next> when the camera LED turns into green.

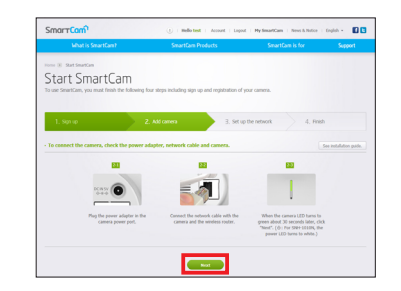

**7.** Select the serial number of the camera to be added from the camera search list.

If the camera is not found, enter the serial number manually.

**8.** Click <Next>.

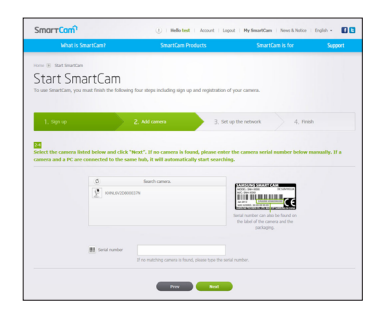

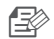

- Serial number can be found the label on the side of the packaging or on the rear of the product.
- $\blacksquare$  The computer and the camera has to be on the same network router to auto detect the cameras.

9. Create <Camera Name> and <Camera password>.

#### **10.** Click <Next>.

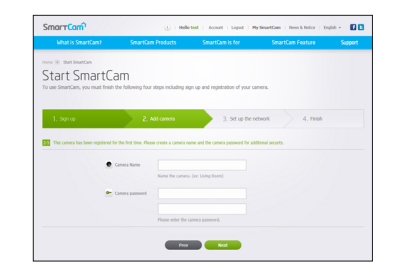

- 
- $\Box \gg$   $\blacksquare$  The camera password is used to block the unauthorized access to your camera.
	- $\blacksquare$  Create camera password using alphanumeric characters between 1 to 8 without any space.
- **11.** After adding the camera, click <Yes> in the wireless network setup pop-up window.

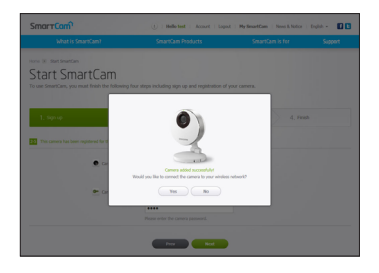

- **12.** Select your Wireless Network from the list.
- 13. Enter the password of your Wireless Network and click <Next>.

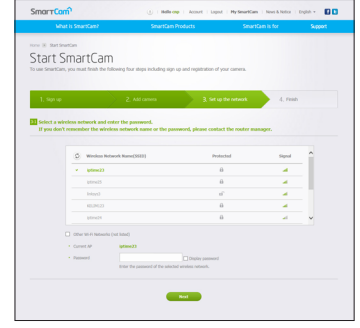

- 
- **n If** your Wireless Network is hidden, select <Other Wi-Fi Networks (not listed)>.
	- $\blacksquare$  Select <Display password> to display the password.

#### **14.** Click <OK>.

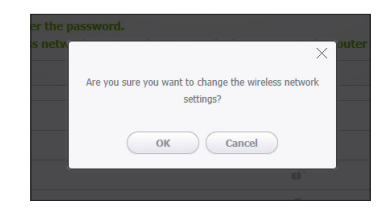

03

- **15.** Unplug the network cable from the camera and the router.
- **16.** Click <Finish> if the <Finish> button is activated.

### SmortCom<sup>2</sup>  $n<sub>0</sub>$ or Il Gat Starting Start SmartCam Contact 1

**17.** Once the camera is successfully registered, you can check the camera in the camera list.

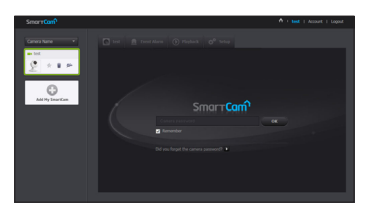

### **Live Video**

**1.** Select a camera from the camera list at the upper left hand of the screen.

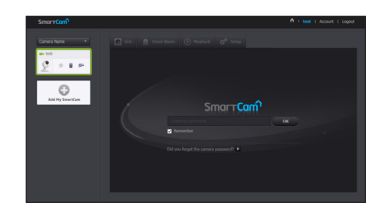

- The gray icon indicates the camera is inactive so you cannot monitor it right now.
- **2.** Enter the camera password and click <OK>.
- n Check on <Remember> to access your camera without entering the password next time.
	- $\blacksquare$  If you want to change the Camera password, please refer to <**Basic Info** > on page 22
- **3.** Live video will be displayed on the screen.

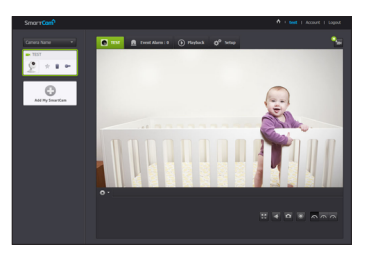

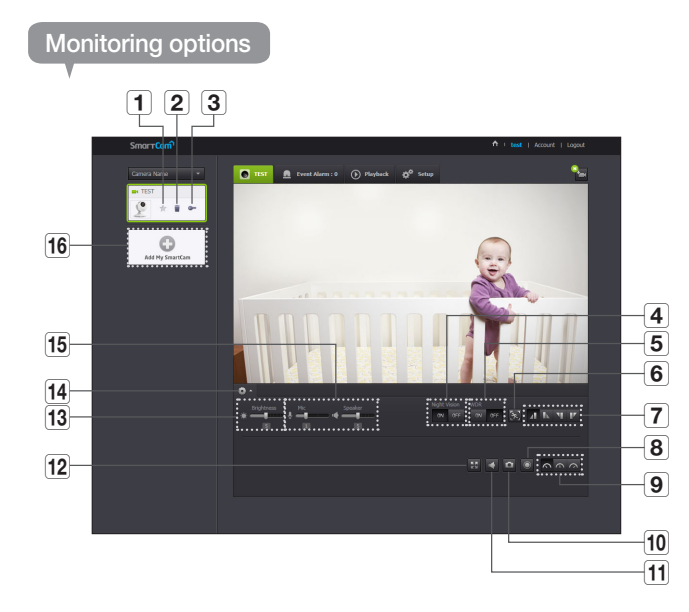

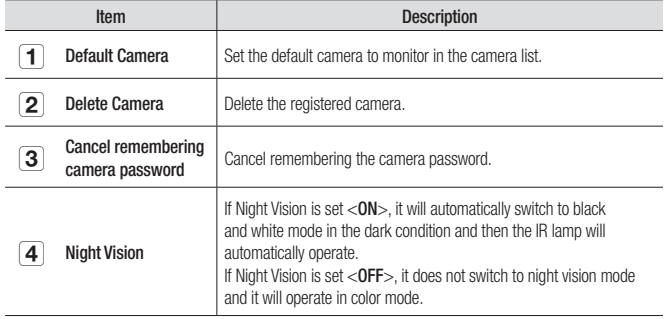

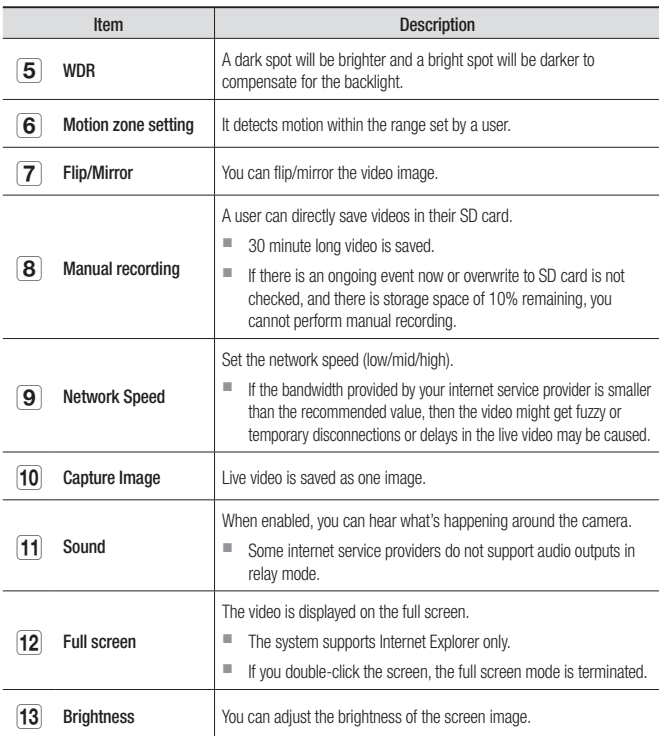

**20** · English

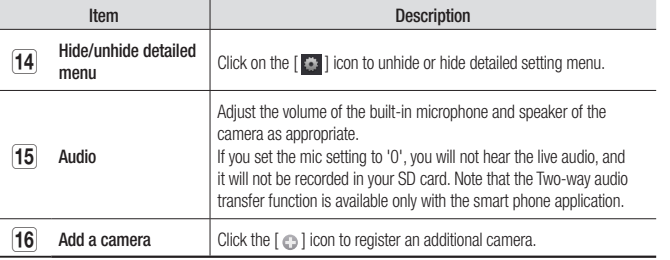

#### ❖ Network Speed

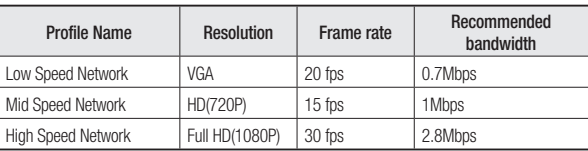

- What is relay mode?
	- If the network condition is unstable, the camera cannot make a normal connection (P2P), so it will set up a connection in relay mode. In this case, you will see the video for the first seven minutes only.
	- $\blacksquare$  Relay mode is added feature where the video from the camera is transmitted to Samsung server then retransmitted to the user's computer.
	- $\blacksquare$  If you have trouble connection to the camera, visit "http://www.samsungsmartcam. com", go to support page, and refer to "Troubleshooting" on it.
	- $\blacksquare$  It is recommended to use one browser at one time.
	- $\blacksquare$  The Night Vision video produces a different visibility according to the distance between camera and subject.

#### ❖ Motion Zone Setting

- 1) Click the  $<$   $\approx$  > icon.
- 2) Drag it to the screen to set the detection area.

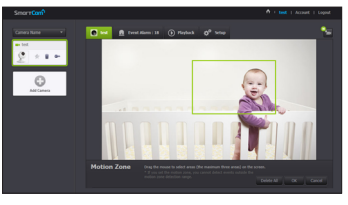

3) Click on  $<$  OK $>$ .

If you want to delete the set area, click on <Delete All>.

 $\blacksquare$  The <Motion Detection> function needs to be activated in order to use the motion zone function.

- $\blacksquare$  When the motion detection function is activated, any motion will be detected, even if no motion zone is set.
- $\blacksquare$  You can set up to 3 motion zones.

## **Setup**

### Basic Info

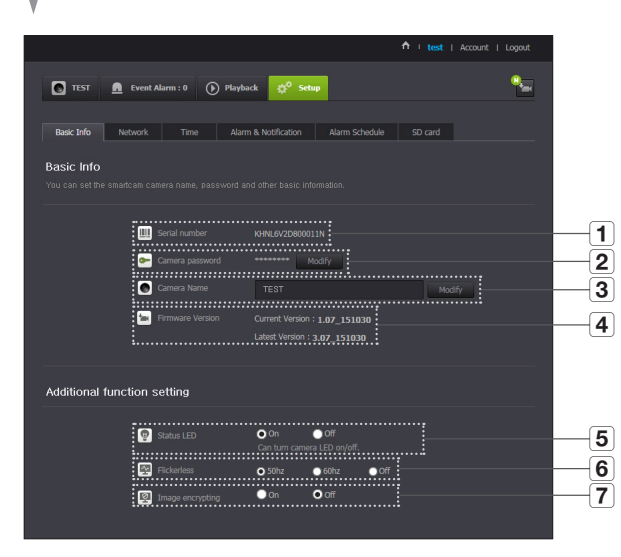

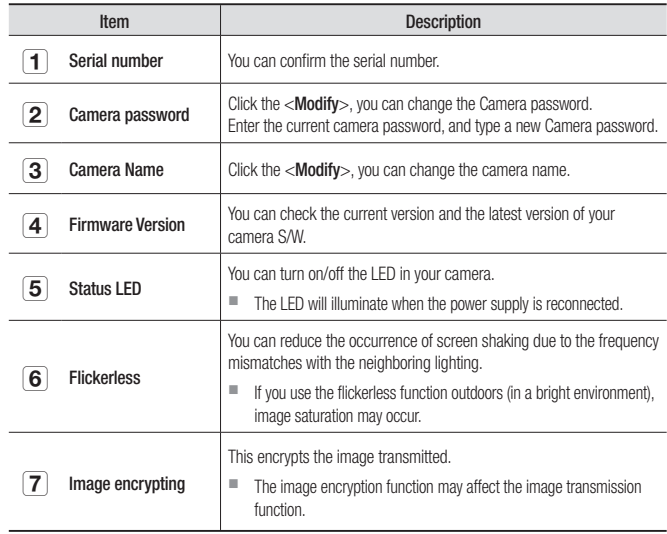

- 
- **FECT** If you change the camera password, you will be logged out and return to the camera password input page.
	- $\blacksquare$  Keep the camera password in a safe place as it is used for viewing the live screen of the camera or for changing the display settings.

#### ❖ Firmware update

If the currently used S/W is not of the latest version, update it. If you are using the latest version, then the firmware will not be activated.

1) Click <Firmware>.

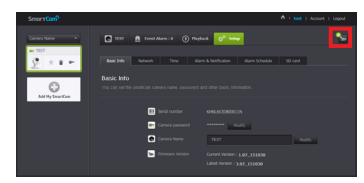

2) Click the  $<$   $\left(\frac{1}{2}\right)$  > icon to update the firmware.

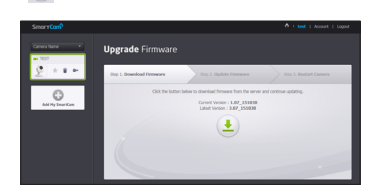

- 3) When the firmware update is finished, the camera will reboot.
- **n** If you want to update the firmware, it is recommended to use a wired network connection.
	- $\blacksquare$  If the power goes off during updates, it may not operate properly.
	- $\blacksquare$  The duration of the firmware update depends on the size of the firmware file and the network connection speed.
	- ` When you run Update Firmware, the color of your camera LED changes to purple.
- Do not disconnect the camera from power or the Internet during a firmware update, as this may damage the system.

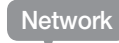

#### <Wired Network>

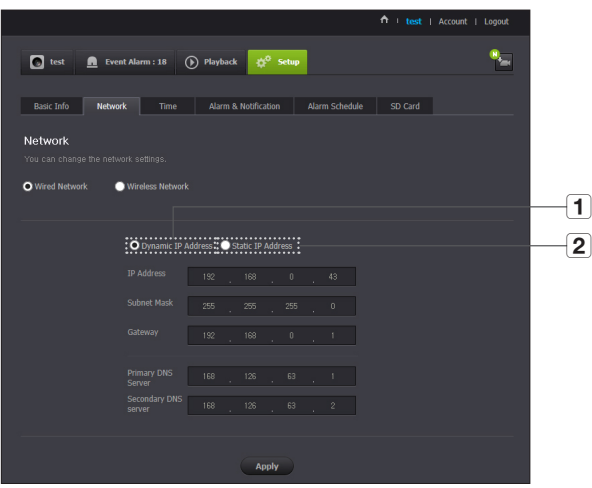

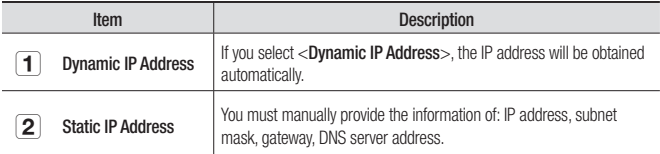

- 
- $\Rightarrow$   $\blacksquare$  If any of the manual settings is wrong, the network settings will not be applied.
	- $\blacksquare$  If you have both cable and wireless network connections simultaneously, the cable network connection is prioritized.
	- $\blacksquare$  If you switch from the current wireless connection to the cable connection, the network will switch to cable connection accordingly.
	- $\blacksquare$  For more information about the router or the wireless connection, refer to the documentation of the router or contact the router manufacturer.

#### <Wireless Network>

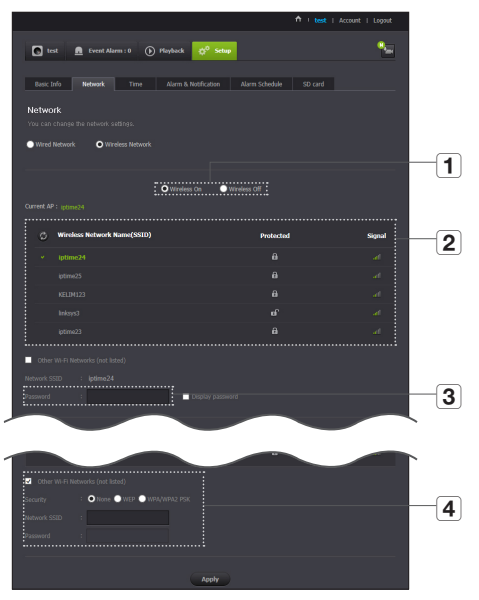

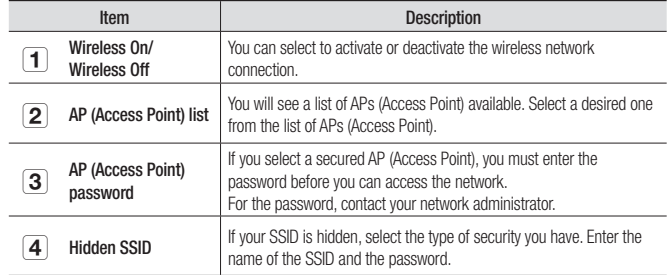

- **n i** If you select a non-secured AP (Access Point), you just can access the network without providing a specific password.
	- $\blacksquare$  If you entered a wrong password, you cannot access the network whatsoever.
	- $\blacksquare$  When the wireless network settings are completed, remove the LAN cable. If you do not remove the LAN cable, the wireless network will not be available.

Time

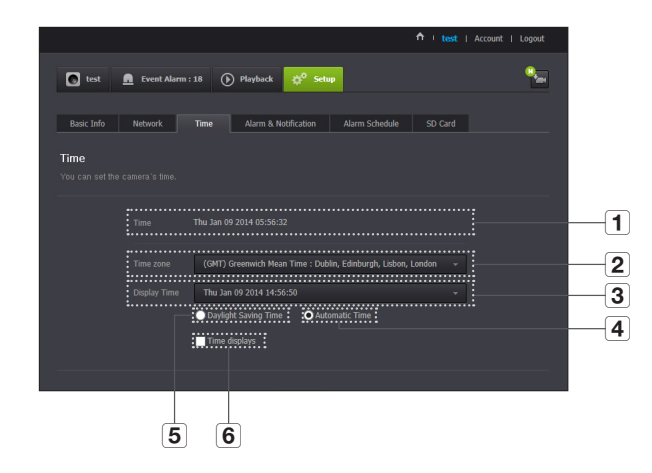

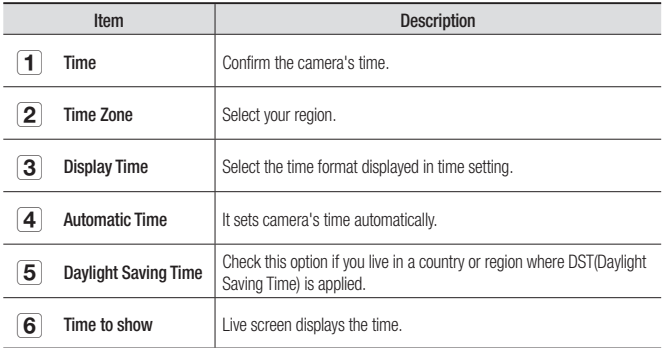

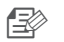

The time will synchronize with the NTP(Network Time Protocol) server automatically. For this, Internet connection is required.

- $\blacksquare$  You need to set the timezone correctly to obtain the exact time setting.
- $\blacksquare$  The time displayed without Internet connection may not be accurate.

### Alarm & Notification

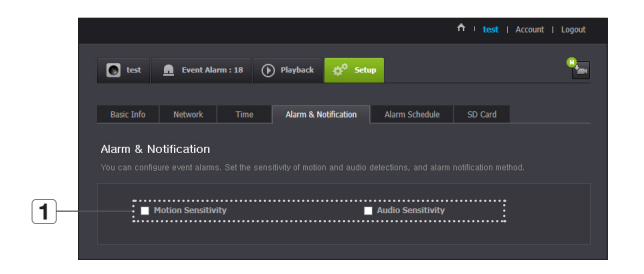

Camera has ability to send event notifications when motion or audio is detected.

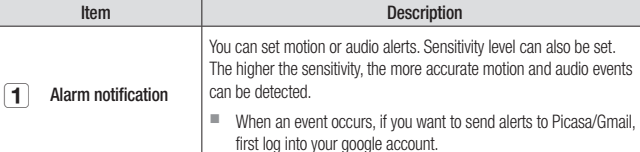

- n in the following case, it may fail to derive the proper results for basic events and motion detection.
	- The object color or brightness is similar to the background.
	- Multiple movements continue occurring at random due to a scene change or other reasons.
	- A fixed object continues moving in the same position.
	- An object hides other objects behind.
	- Two or more objects overlap or one object divides in multiple portions.
	- A moving object comes close to the camera.

### <Gmail> Notification

The event alarm is sent through Gmail.

- **1.** Select the Google.
- **2.** Enter your Gmail address and password.
- **3.** Select <Use> of "Send alarms".
- **4.** Enter your email address to receive the notification e-mail and click <Add>. Now, the receiver full email address will be shown in the List Box. If you want to register more than one email address, you can just repeat the same procedure.
- **5.** Click <Save>.

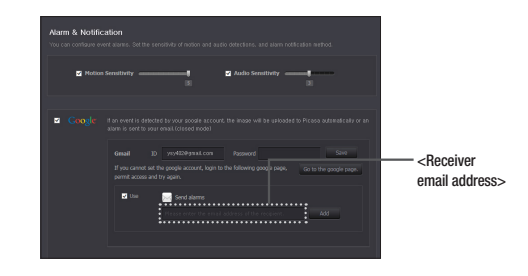

- 
- If your Google email ID/password are saved, only check "Send alarms".<br>■ If the email address for the recipient entered is incorrect event alerts w
- If the email address for the recipient entered is incorrect, event alerts will not be sent.
- $\blacksquare$  Even if you entered a correct google account ID, if the ID/password confirmation pop up window appears, click on  $\leq$  Go to the google page. $>$  and check the google account.

### <Picasa> Notification

Automatically uploads a image to your private Picasa account.

- **1.** Select the Google.
- **2.** Enter your Gmail address and password.
- **3.** Click <Save>.
- **4.** Check <Use> of Picasa.
- **5.** Click <Authentication requests.>
- **6.** Sign in with your Google account.
- **7.** Click <Access>.
- **8.** Copy the code on the authority request page, then click <Apply>.

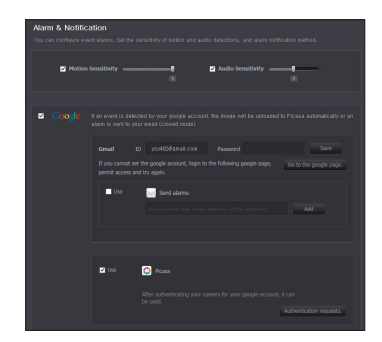

If your Google email ID and password are saved, check the use of Picasa only.<br>Befor to the policy of Picasa for the maximum number of uploaded images Refer to the policy of Picasa for the maximum number of uploaded images.

### Push alarm Notification

The push alarm is provided through the web viewer and mobile app in which the camera is registered.

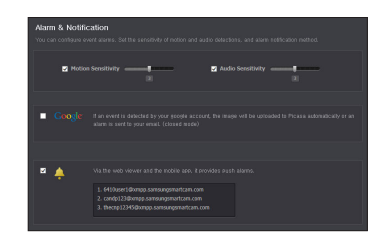

- If you activated Use, then image links uploaded into Picasa will be sent to the friends listed in real time.
- Push alert list shows the list of IDs of users who registered cameras. When an alarm occurs, the web site will send push alerts to each smart phone.

### Alarm Schedule

When the user designates a desired day and time, the alarm works only at the designated time.

↑ I test | Account | Logout  $\mathbf{e}_\perp$ test net Event Alarm : 20 (b) Playback the Setup Basic Info | Network | Time | Alarm & Notification | Alarm Schedule | SD Card Alarm Schedule  $\overline{1}$ 00 01 02 03 04 05 06 07 08 09 10 11 12 13 14 15 16 17 18 19 20 21 22 23  $M<sub>2</sub>$  $\sqrt{3}$ Apply

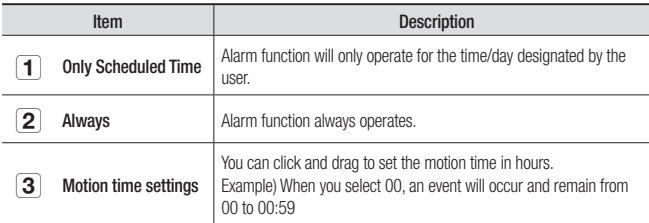

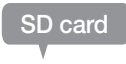

÷

When an event occurs, it is saved in an SD card.

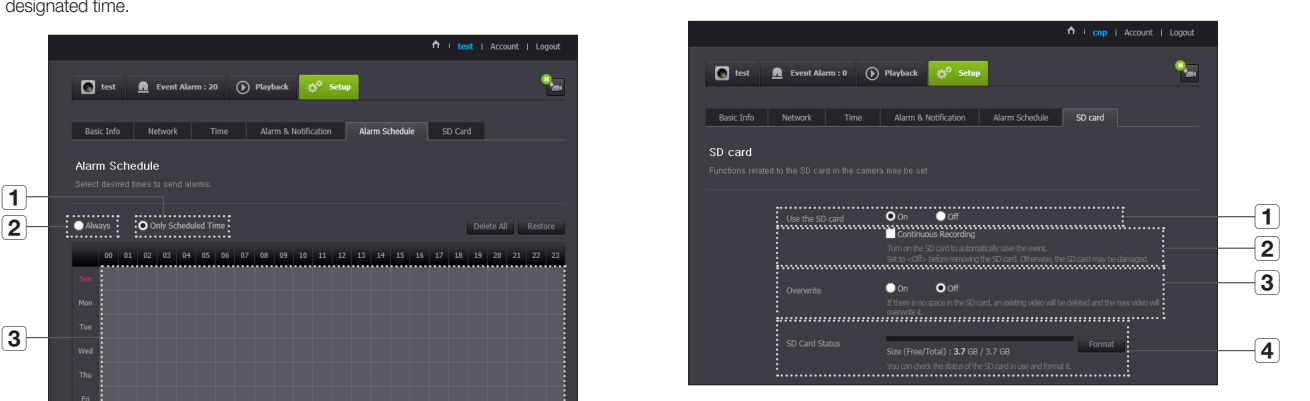

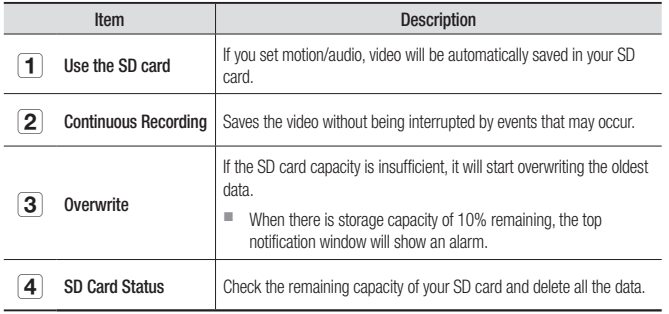

03

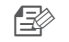

- Turn off the camera power or set it to <Off> before removing the micro SD card. If you fail to do this, the data in the micro SD camera may be damaged.
	- $\blacksquare$  Please note that the content of a micro SD card used for other purposes may be deleted when it is mounted in the camera.
	- $\blacksquare$  The following micro SD cards are recommended for this camera. Manufacturer : Sandisk, Transcend Class 6 or higher, MLC type
	- Micro SD card of max 32GB is supported and a FAT32 file system is supported.
	- $\blacksquare$  It is recommended to use the micro SD card after formatting it. Regularly formatting the memory card will help extend its life.

### **Event Alarm**

You can check the event alarm that occurred.

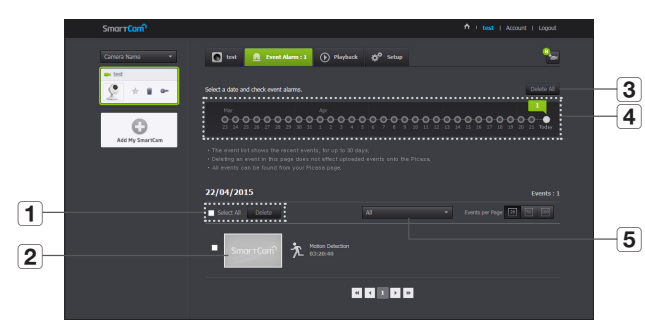

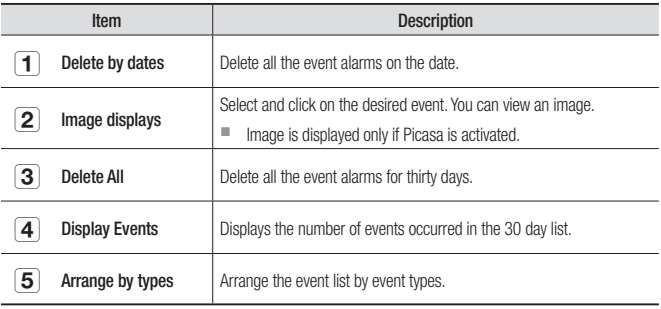

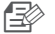

 $\blacksquare$  Even if you delete an event in the event notification page, the Picasa event will not be deleted.

You can play the video recorded in your SD card.

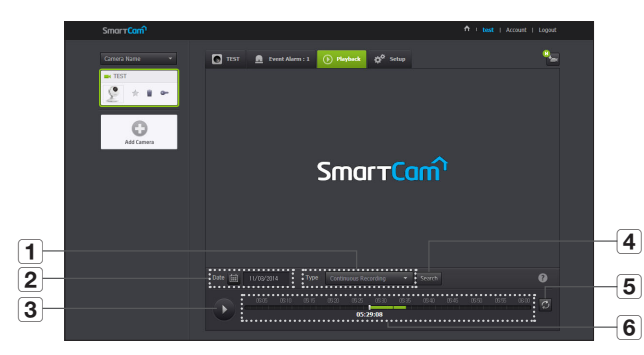

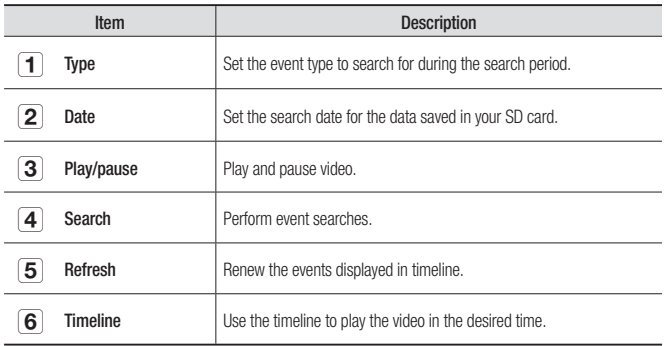

### **Playback Information**

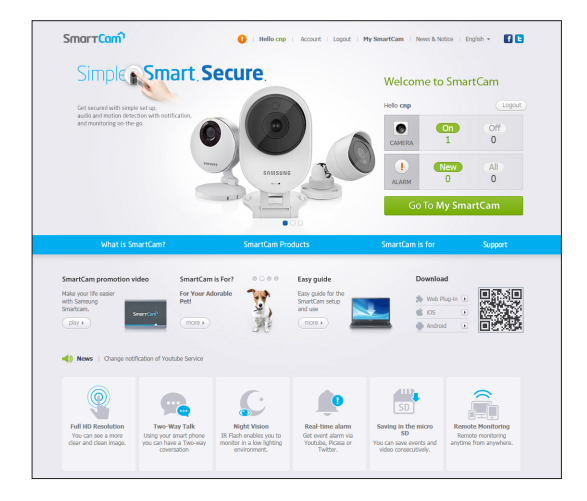

### My Account

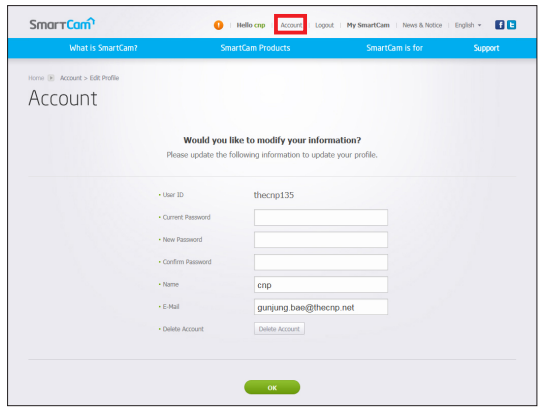

**for Figs.**  $\blacksquare$  If you want to change the member information, click on <**Account**>. Select the item (password, or email address) and enter your information.

**Support** 

You can download the Samsung SmartCam mobile app and user guide.

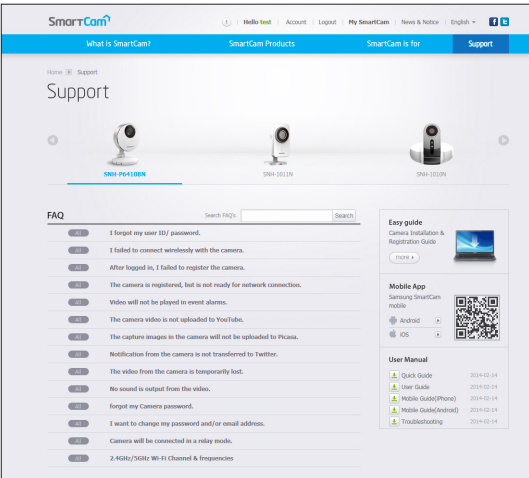

### Specifications 32 Specifications 32 Product Appearance 35 Troubleshooting / 36

### **Specifications**

### Specifications

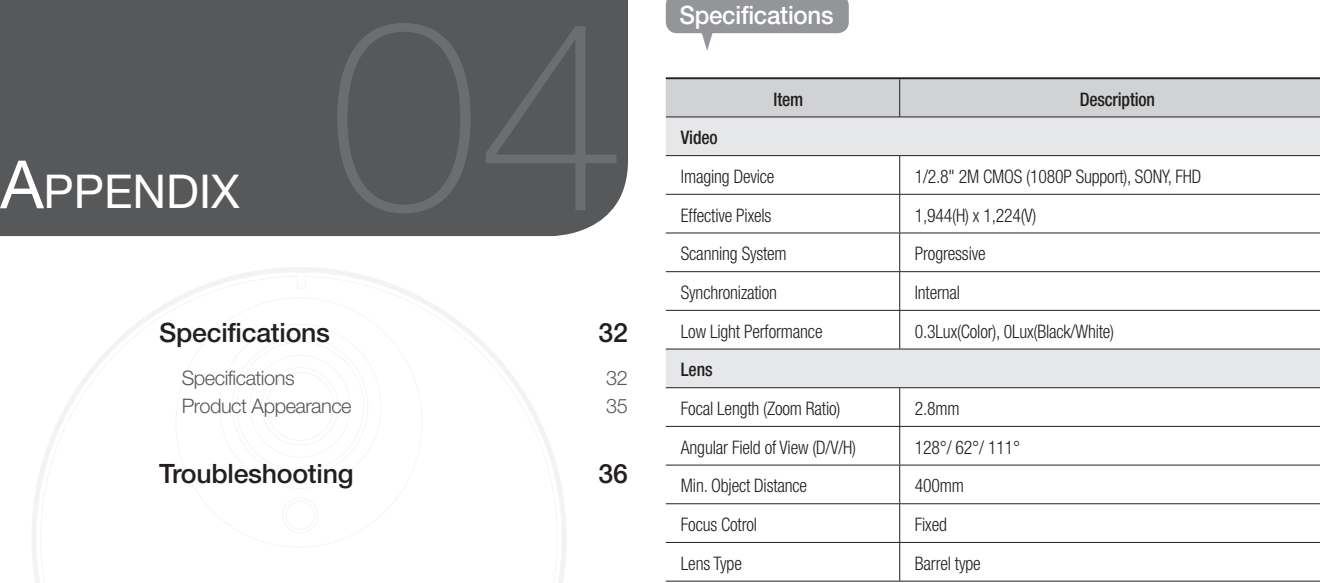

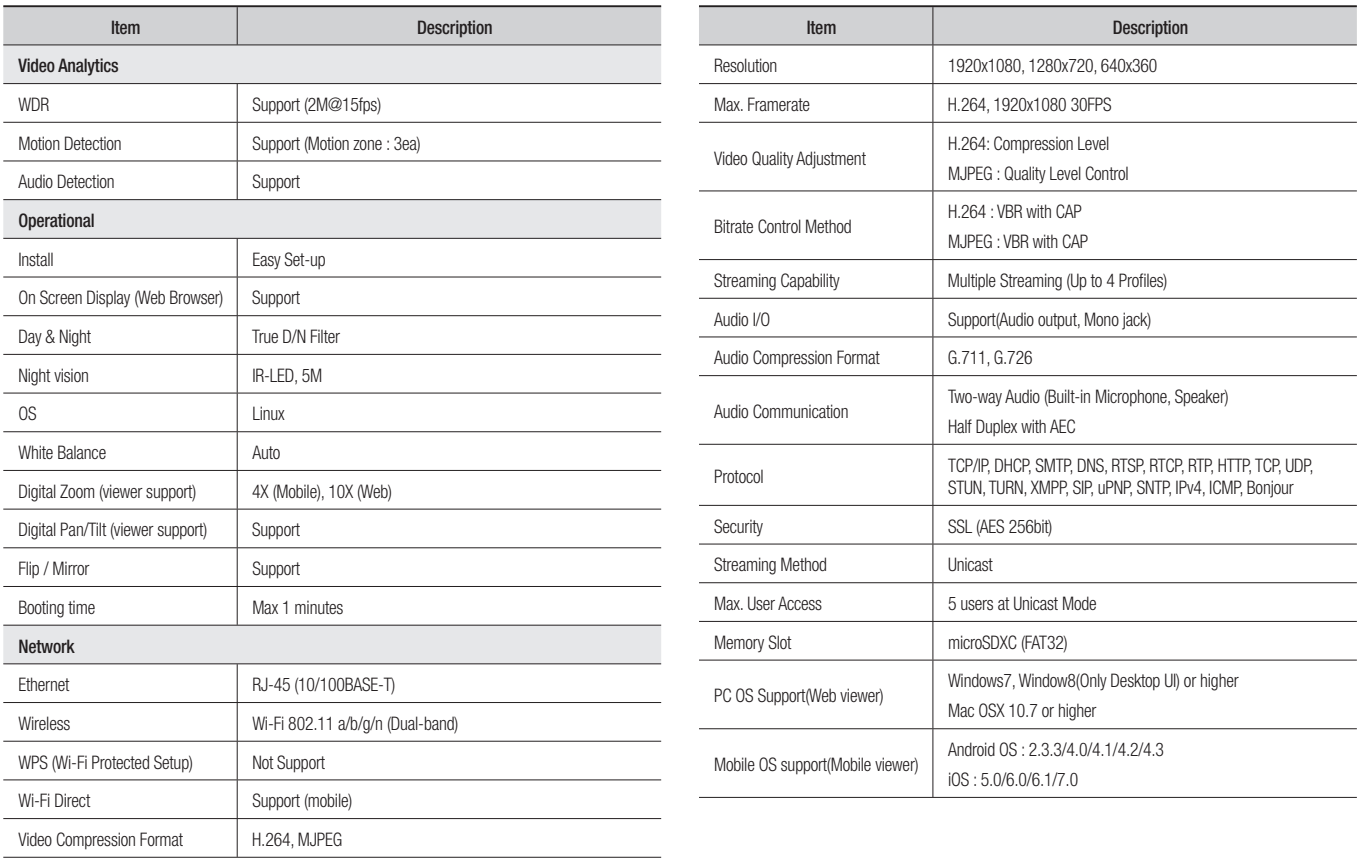

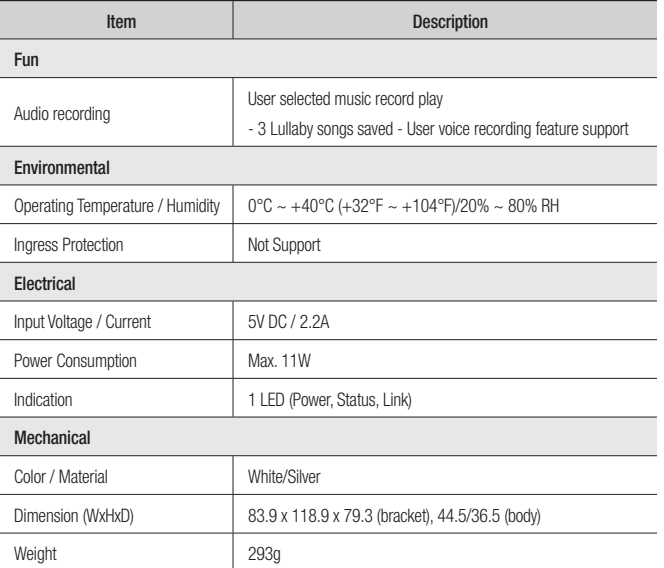

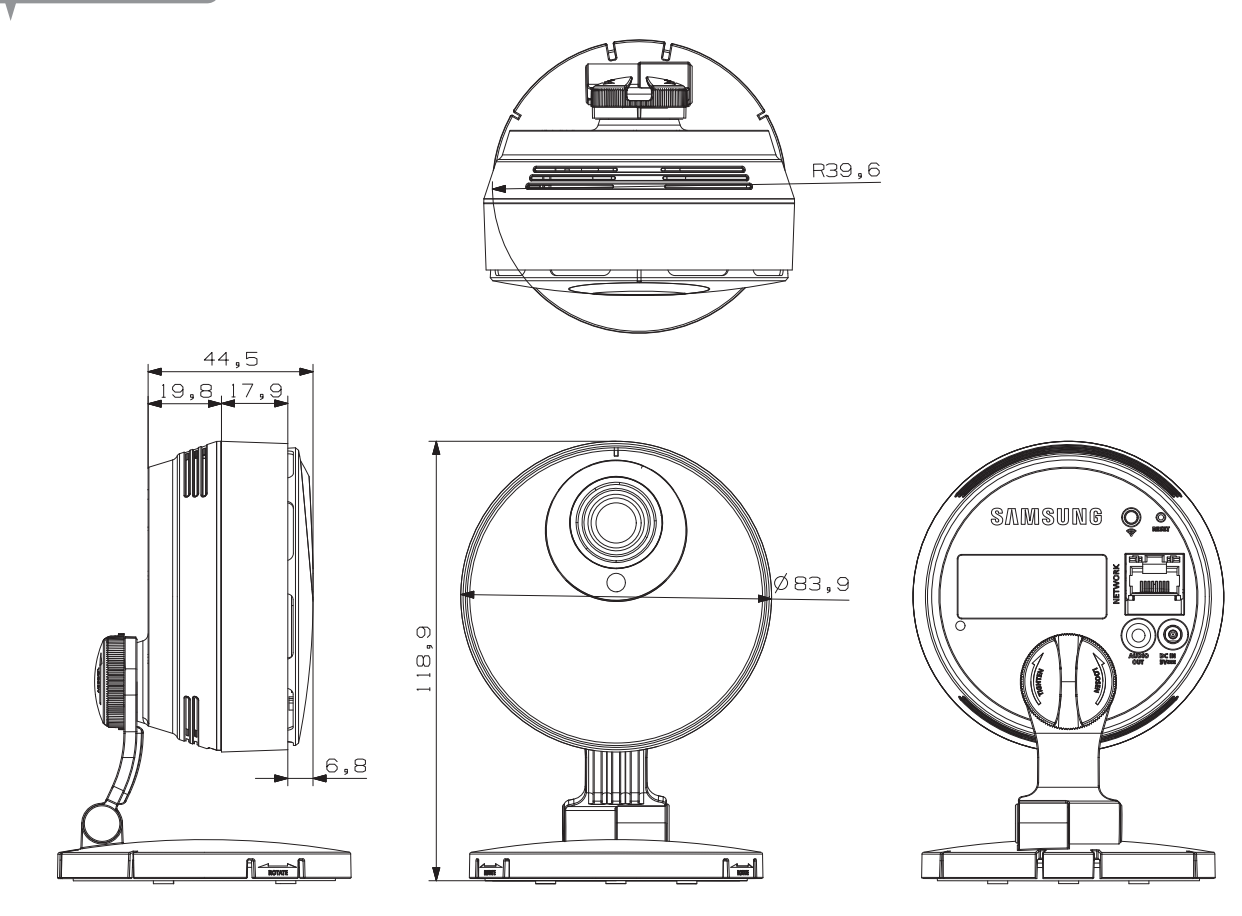

Appendix

### **Troubleshooting**

If you encounter a problem with your system, see the table below to solve the problem as quickly and easily as possible. Please follow the instruction below:

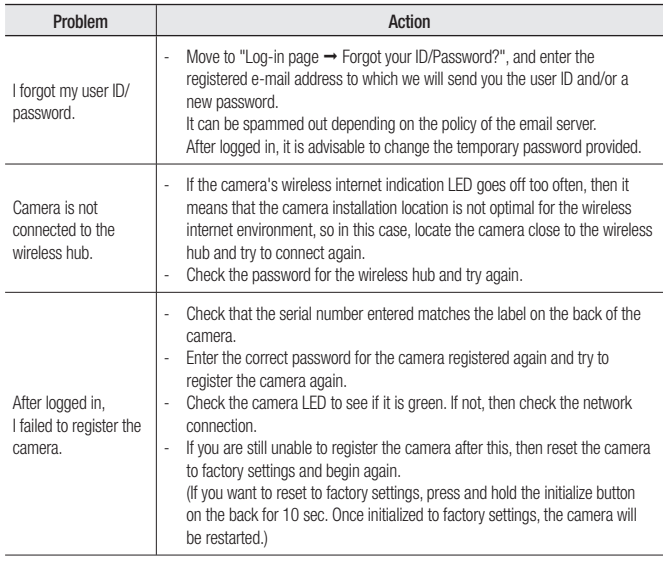

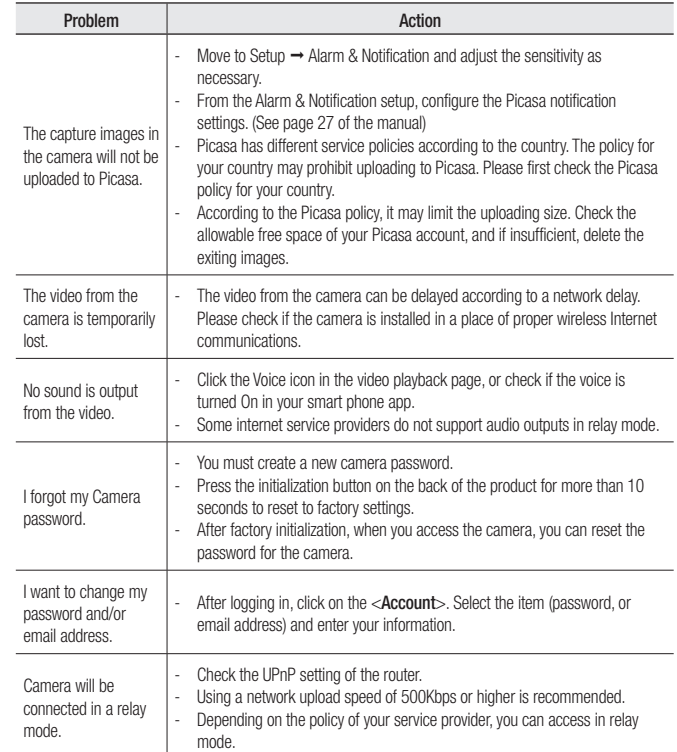

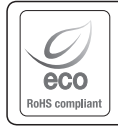

Samsung cares for the environment at all product manufacturing stages, and is taking measures to provide customers with more environmentally friendly products. The Eco mark represents Samsung devotion to creating environmentally friendly products, and indicates that the product satisfies the EU RoHS Directive.

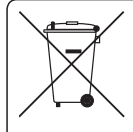

### Correct Disposal of This Product<br>(Waste Electrical & Electronic Equipment)

(Applicable in the European Union and other European countries with separate collection systems)

This marking on the product, accessories or literature indicates that the product and its electronic accessories (e.g. charger, headset, USB cable) should not be disposed of with other household waste at the end of their working life. To prevent possible harm to the environment or human health from uncontrolled waste disposal, please separate these items from other types of waste and recycle them responsibly to promote the sustainable reuse of material resources.

Household users should contact either the retailer where they purchased this product, or their local government office, for details of where and how they can take these items for environmentally safe recycling.

Business users should contact their supplier and check the terms and conditions of the purchase contract. This product and its electronic accessories should not be mixed with other commercial wastes for disposal.

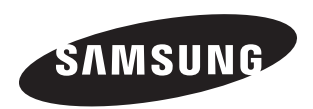

### **SALES NETWORK**

#### HEAD OFFICE

6, Pangyo-ro 319beon-gil, Bundang-gu, Seongnam-si, Gyeonggi-do, 463-400 Rep. of KOREA Tel : +82-70-7147-8753, 8764 Fax : +82-31-8018-3740 www.samsungsecurity.com

#### SAMSUNG TECHWIN AMERICA Inc.

100 Challenger Rd. Suite 700 Ridgefield Park, NJ 07660 Customer support : +1-877-349-3149 www.samsungsv.com

#### SAMSUNG TECHWIN EUROPE LTD.

Samsung House, 1000 Hillswood Drive, Hillswood Business Park Chertsey, Surrey, UNITED KINGDOM KT16 OPS Customer support : 00800-8010-8022 www.samsungsecurehome.eu